## **Versionshinweise**

Bitte lesen Sie vor dem Update auf eine neue Version die Versionshinweise durch. Sie enthalten neben den Neuerungen auch die notwendigen Schritte, um neue gesetzliche Anforderungen umzusetzen.

- [in Entwicklung: 1.4.0](https://www.thera-pi-software.de/dokuwiki/doku.php?id=installation:releases:handout_1_4_0)
- **[aktuelle Version: 1.3.4 vom 07.02.2024](https://www.thera-pi-software.de/dokuwiki/doku.php?id=installation:releases:handout_1_3_4)**
- [1.3.3 vom 15.09.2023](https://www.thera-pi-software.de/dokuwiki/doku.php?id=installation:releases:handout_1_3_3)
- [1.3.2p2 vom 03.04.23](https://www.thera-pi-software.de/dokuwiki/doku.php?id=installation:releases:handout_1_3_2)
- [1.3.1 vom 13.02.23](https://www.thera-pi-software.de/dokuwiki/doku.php?id=installation:releases:handout_1_3_1)
- $\bullet$  [1.3.0 vom 08.12.22](https://www.thera-pi-software.de/dokuwiki/doku.php?id=installation:releases:handout_1_3_0)
- [1.1.19 vom 27.01.22](https://www.thera-pi-software.de/dokuwiki/doku.php?id=installation:releases:hand_out_1_1_19)
- [1.1.18 vom 16.11.21](https://www.thera-pi-software.de/dokuwiki/doku.php?id=installation:releases:hand_out_1_1_18)
- $\bullet$  [1.1.17 vom 14.09.21](https://www.thera-pi-software.de/dokuwiki/doku.php?id=installation:releases:hand_out_1_1_17)
- [1.1.16 vom 24.08.21](https://www.thera-pi-software.de/dokuwiki/doku.php?id=installation:releases:hand_out_1_1_16)

## **Update-Anleitung**

- 1. Thera-Pi schließen!
- 2. Wenn Sie das Backup-Skript benutzen, um die Datenbank und den Ordner Reha-Verwaltung zu sichern, führen Sie dieses aus und gehen Sie weiter zu Punkt 5.
- 3. Alternativ den Ordner RehaVerwaltung (auf Laufwerk C oder Lokaler Datenträger C) sichern, z. B. auf einem USB-Stick oder in anderen Ordner / anderes Laufwerk
- 4. Die Datenbank sichern (z. B. mit [HeidiSQL\)](https://www.heidisql.com)
- 5. Update [hier](https://www.thera-pi-software.de/downloads/) herunterladen (anschließend in "Downloads" zu finden)
- 6. Doppelklick auf die heruntergeladene Datei (Symbol: ein Ordner mit Reißverschluss)
- 7. Die Datei "Pi\_Update" z. B. auf den Desktop kopieren (mit der Maus dorthin ziehen)
- 8. Passwort eingeben: IchHabeEineDatensicherung

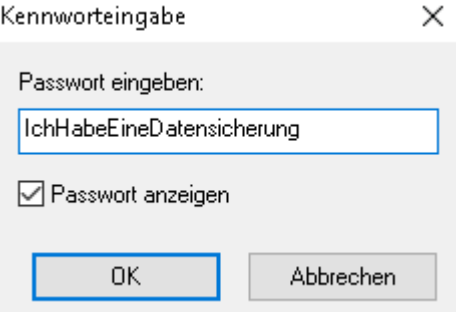

- 9. Pi\_Update starten mit Doppelklick
- 10. Windows warnt vor einer ihm "unbekannten App":

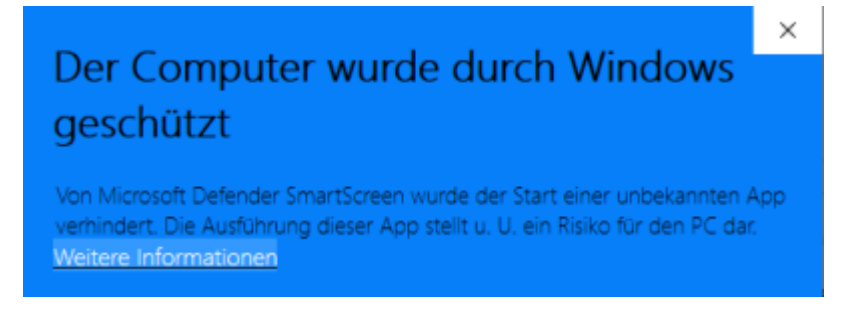

- 11. Weitere Informationen anklicken
- 12. Wir bleiben hartnäckig:

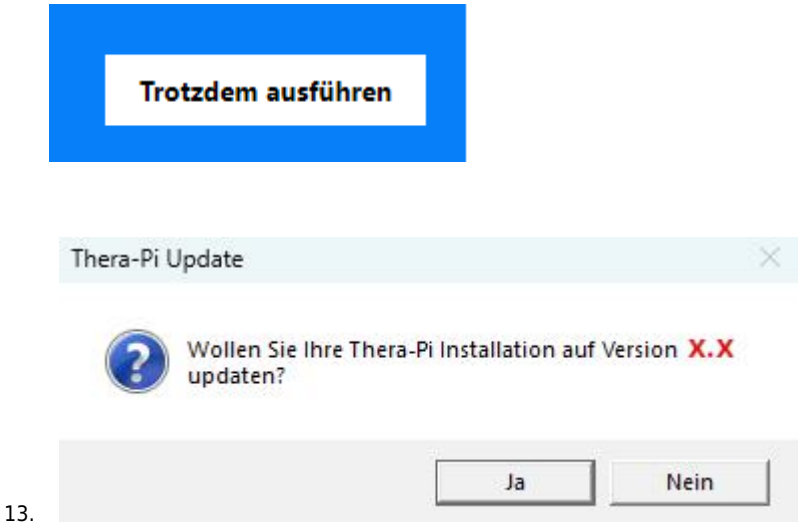

## Jetzt wird das Update installiert.

Beim nächsten Start von Thera-Pi sollte die neue Versionsnummer unten links stehen.

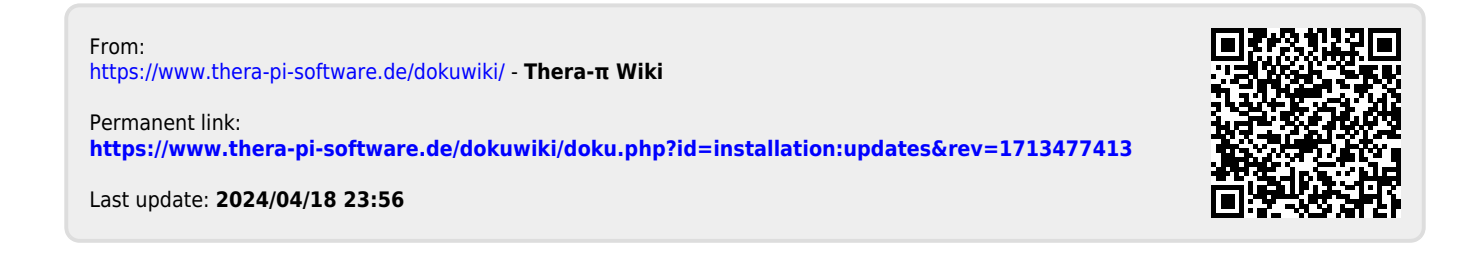